# **Організація дистанційного навчання на платформі G Suite for Education Classroom**

## **Загальні положення**

Для забезпечення дистанційної форми навчання здобувачів освіти Воронського ліцею в умовахкарантину та створення єдиного інформаційного середовища навчального закладу, вчителем інформатики Воловодюк Н.В. було організовано навчання на дистанційній платформі з використанням пакета хмарних сервісів Google GSuite for Education.

Як у всіх хмарних середовищах, збереження даних користувача відбувається в Інтернеті з можливістю одержувати доступ до них у будьякий час і з будь-якого пристрою, з подальшим збереженням на жорсткий диск або роботою з даними у «хмарі».

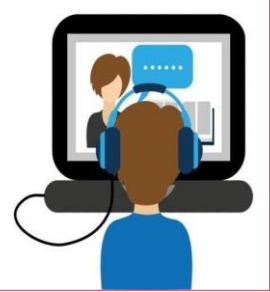

G Suite for Education – це набір додатків, які надаються компанією Google безкоштовно для освітніх установ у рамках обраного освітньою установою домену. До пакету входять стандартні Google сервіси плюс система управління навчанням Google Classroom.

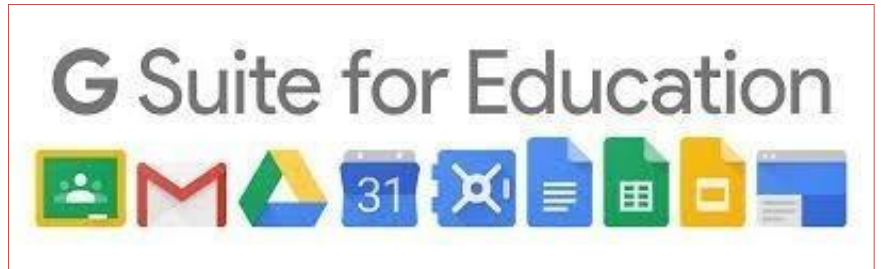

Було створено корпоративні акаунти у G Suite for Education від компанії Google. Корпоративний акаунт надає значно більше переваг під час використання хмарних сервісів, а саме:

- Google Drive необмежене хмарне файлове сховище для зберігання та одночасного доступу до файлів.
- Google Docs, Sheets, Slides, Forms для створення та редагування файлів в хмарному сховищі під час співпраці з іншими користувачами в режимі реального часу.
- Gmail для листування.
- Google Calendar для розкладу.
- Google Meet для проведення відео-конференцій.
- Google Чат для онлайн спілкування.

До віртуального курсу дисциплін викладач має можливість прикріпити навчальні матеріали у вигляді різних типів файлів (відео на YouTube, файли на Google Drive).

Доступ до сервісу Google Classroom здійснюється через браузер або через мобільні додатки на Android чи iOS за допомогою корпоративного акаунту.

**Google Classroom** – хмаро орієнтована платформа, організована спеціально для навчання, доступний для всіх власників особистого облікового запису Google.

У цьому сервісі можна:

- Створювати навчальні курси.
- Ділитися освітніми матеріалами.
- Створювати завдання.
- Перевіряти рівень засвоєння знань і відслідковувати прогрес успішності кожного.
- Сервіс цікавий широким набором інструментів для роботи відео, зображення, симулятори.

## **Алгоритм роботи зі створення навчального курсу**

```
Де знайти додаток Google Glassroom
```
Знайти Google Classroom досить просто, для цього відкрийте браузер Google Chrome і далі перегляньте додатки Google.

Для цього потрібно відкрити нову сторінку в браузері та натиснути на іконку додатків Google у верхньому лівому куті, поряд із зображенням облікового запису.

Після відкриття ви потрапите в Google Classroom, де можна почати створювати власний курс, або ж ви побачите тут перелік курсів, до яких ви отримали доступ раніше.

Відкрийте додаток Google Glassroom. Натисніть на іконку додатків Google у верхньому лівому куті, поряд з зображенням облікового запису.

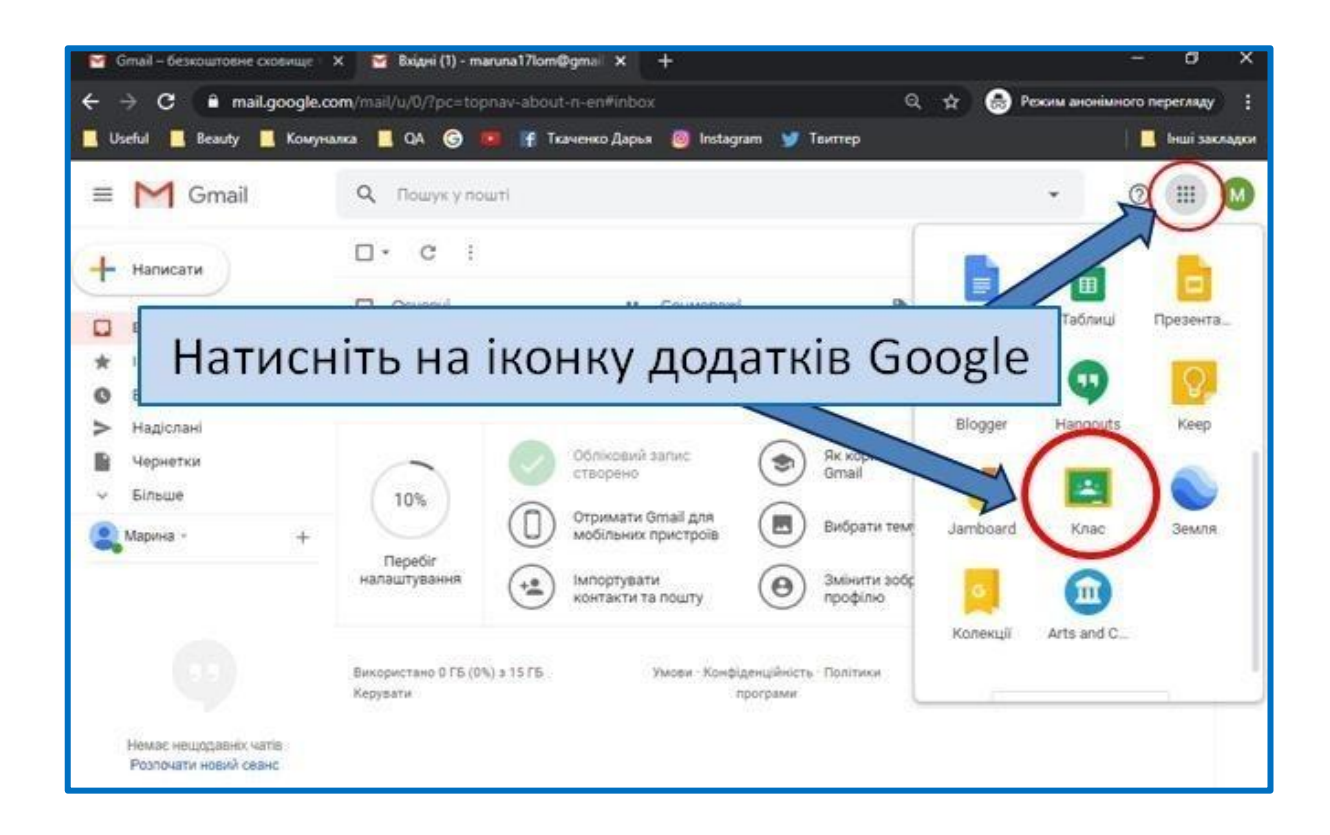

Якщо у Вас вже була зареєстрована електронна скринька на GMAIL просто відкрийте браузер і перегляньте додатки Google.

Для цього потрібно відкрити нову сторінку у браузері та натиснути на іконку додатків Google у верхньому лівому куті, поряд з зображенням облікового запису.

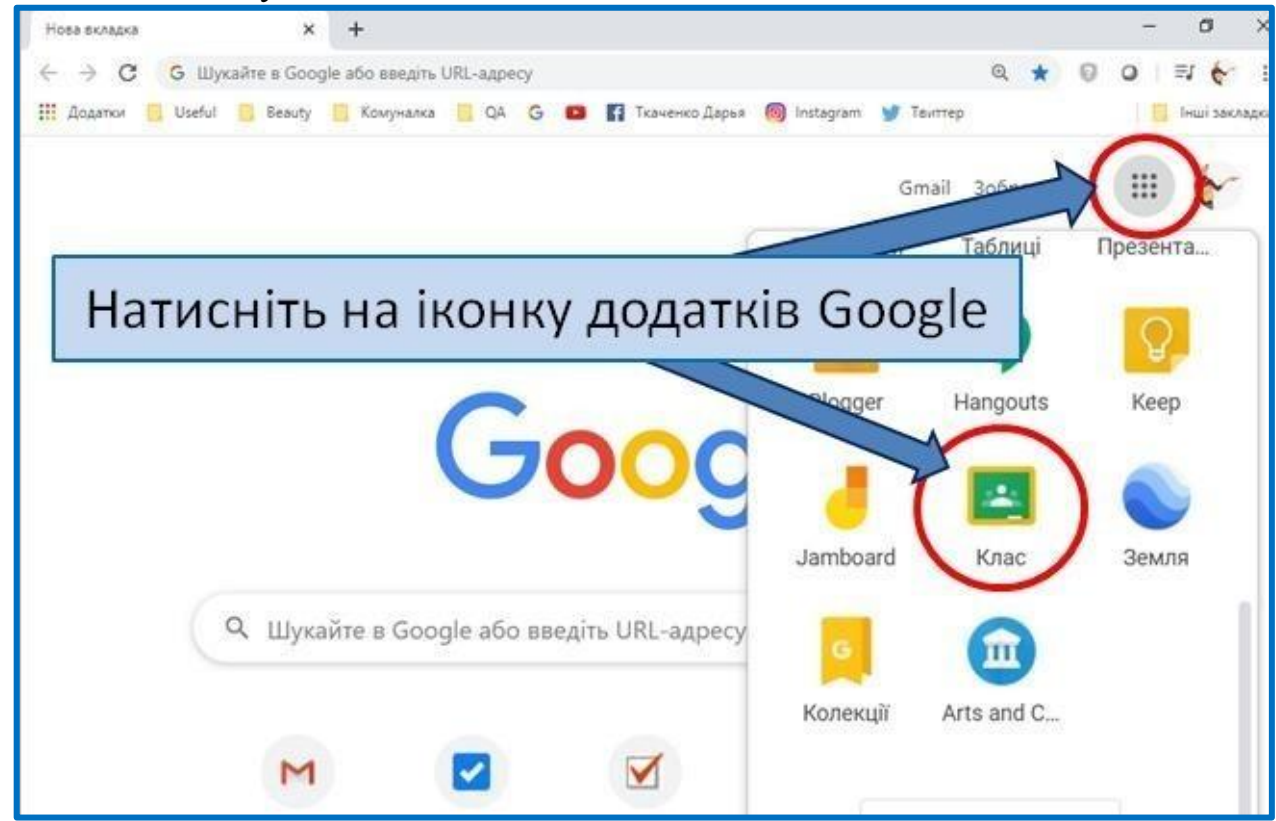

У діалоговому вікні, що з'явилось Ви маєте встановити обліковий запис (**Ім'я користувача**, яке ви задали при створенні поштової скриньки) та натиснути на кнопку «ПРОДОВЖИТИ».

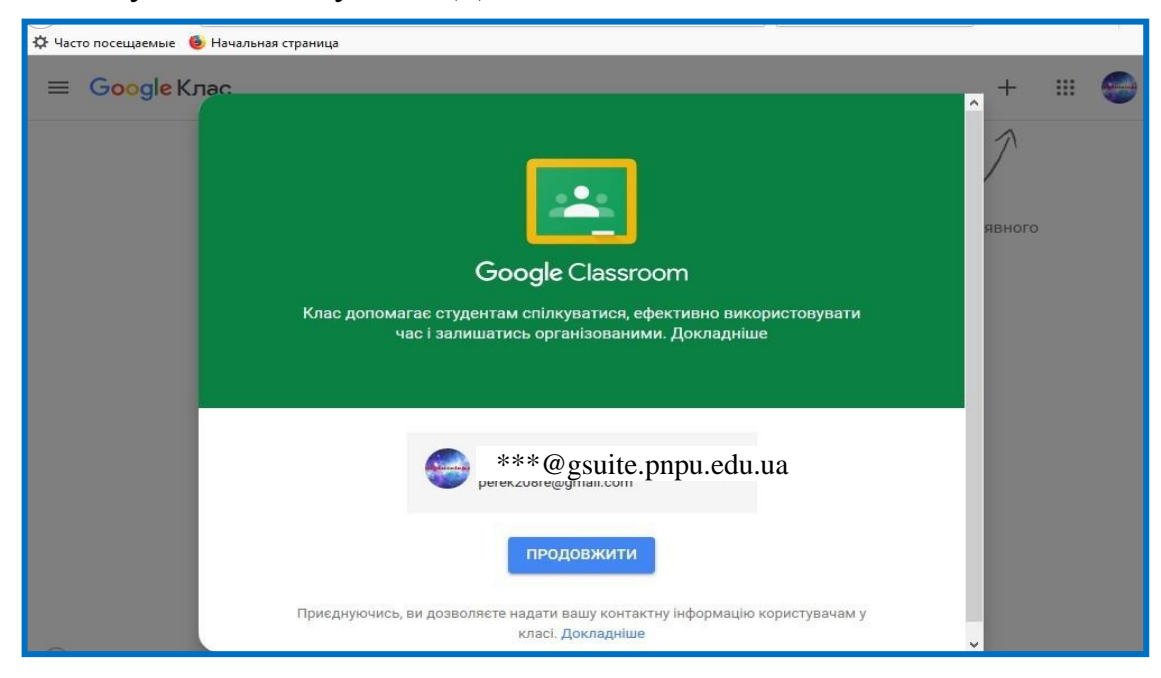

Після відкриття ви потрапите в Google Classroom, де можна почати створювати власний курс, або ж ви побачите тут перелік курсів, до яких ви отримали доступ раніше.

Виберіть роль.

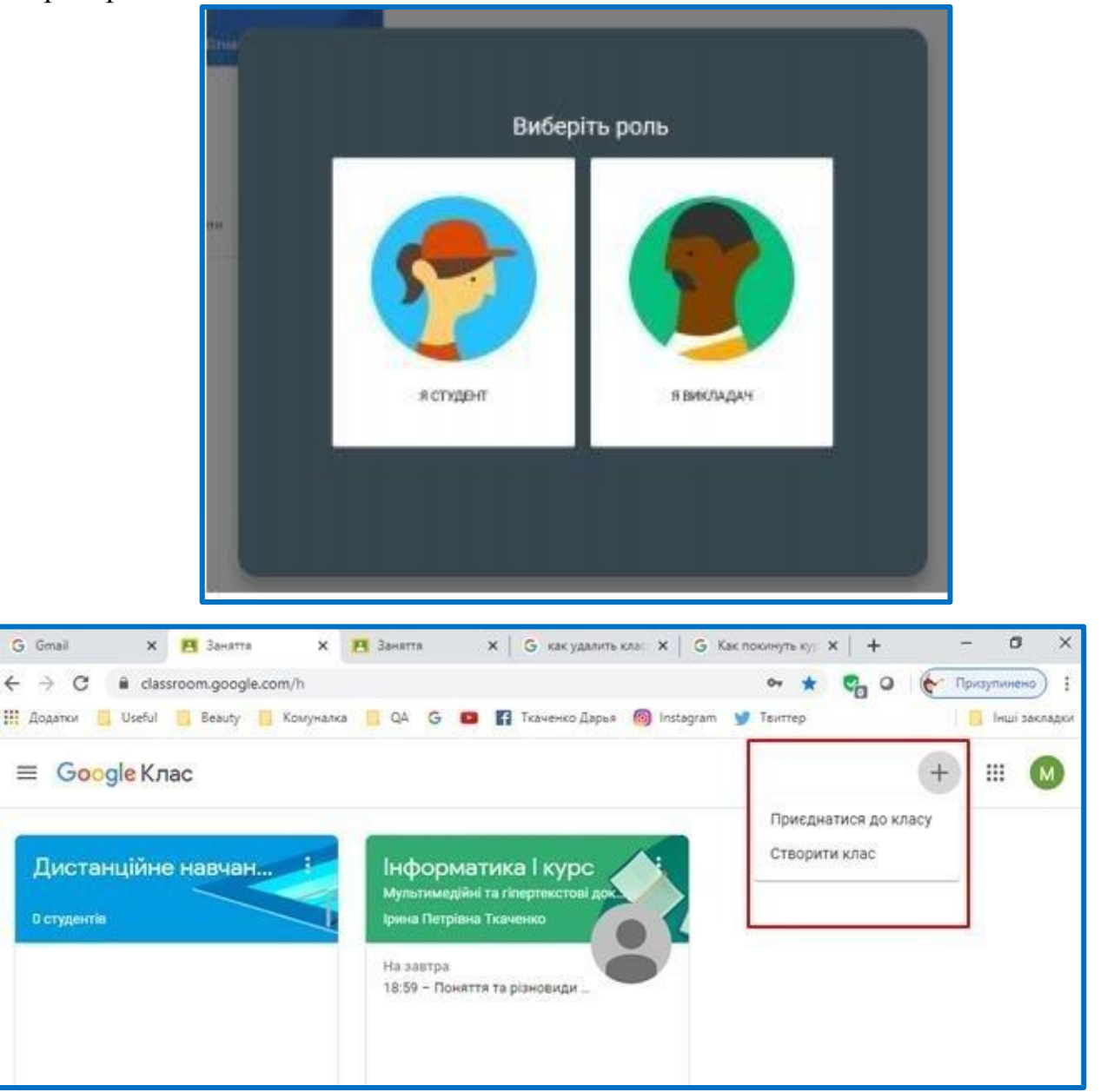

Ви можете приєднатись до вже існуючого або створити новий клас (курс).

## **Розглянемо приклад створення нового курсу.**

Для цього у верхньому правому кутку натисніть на «**+**» і оберіть команду «Створити клас».

Заповніть форму у відповідності до назв полів. Поля заповнюються у довільній формі. Назву, опис, розділ і аудиторію можна змінити у будь-який час. Усі створені матеріали автоматично зберігаються у відповідних папках на «Google Диску».

Натисніть кнопку «**Створити**». Ваш курс (клас) створено!

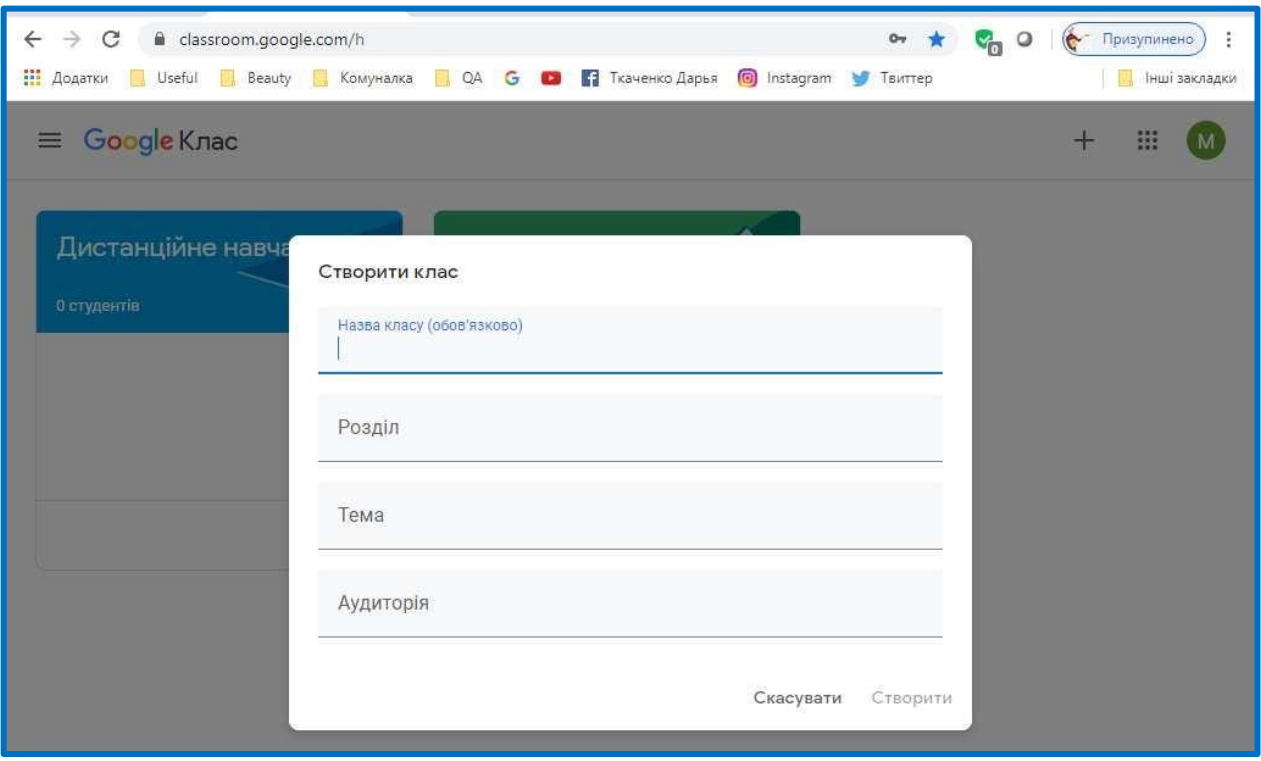

Кожен курс автоматично отримує код, за яким студенти згодом зможуть знайти свою «віртуальну аудиторію». Доступ відкритий також в мобільному додатку Google Клас для Android і iOS.

Додайте до курсу студентів через меню «Люди», «Запросити студентів» або шляхом розсилки коду Вашого курсу (класу). Запрошення студентів відбувається шляхом введення адрес їх електронних скриньок.

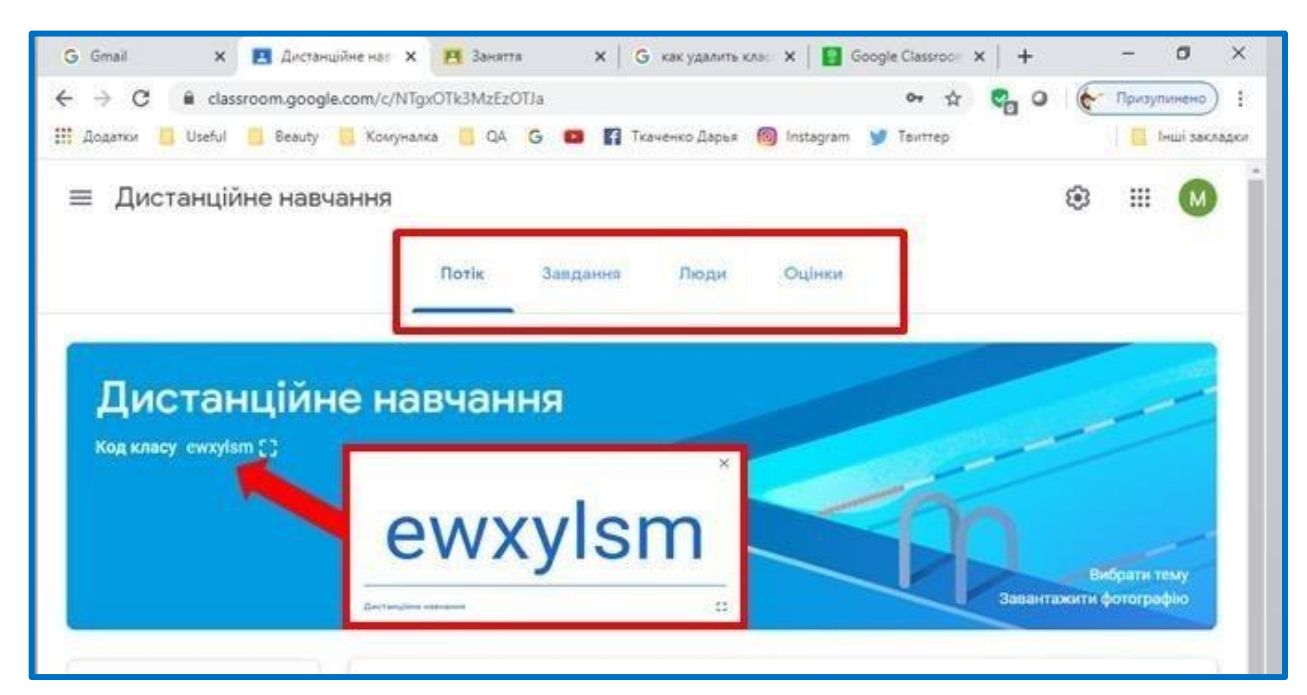

Після створення курсу для подальших налаштувань варто звернути увагу на головну панель, на якій зображені чотири вкладки:

- **«Потік» -** усі оновлення на зразок стрічки новин у Facebook.
- **«Завдання» -** всі опубліковані матеріали.
- **«Люди» -** інформація про студентів і викладачів, які приєдналися до курсу.
- **«Оцінки» -** успішність студентів курсу.

## **Наповнення курсу навчальними матеріалами**

Перейдіть у вкладку «Завдання». Натиснувши кнопку «Створити», можна додати матеріали різних категорій - **завдання, завдання з тестом, запитання, навчальний матеріал**, а також структурувати їх за темами.

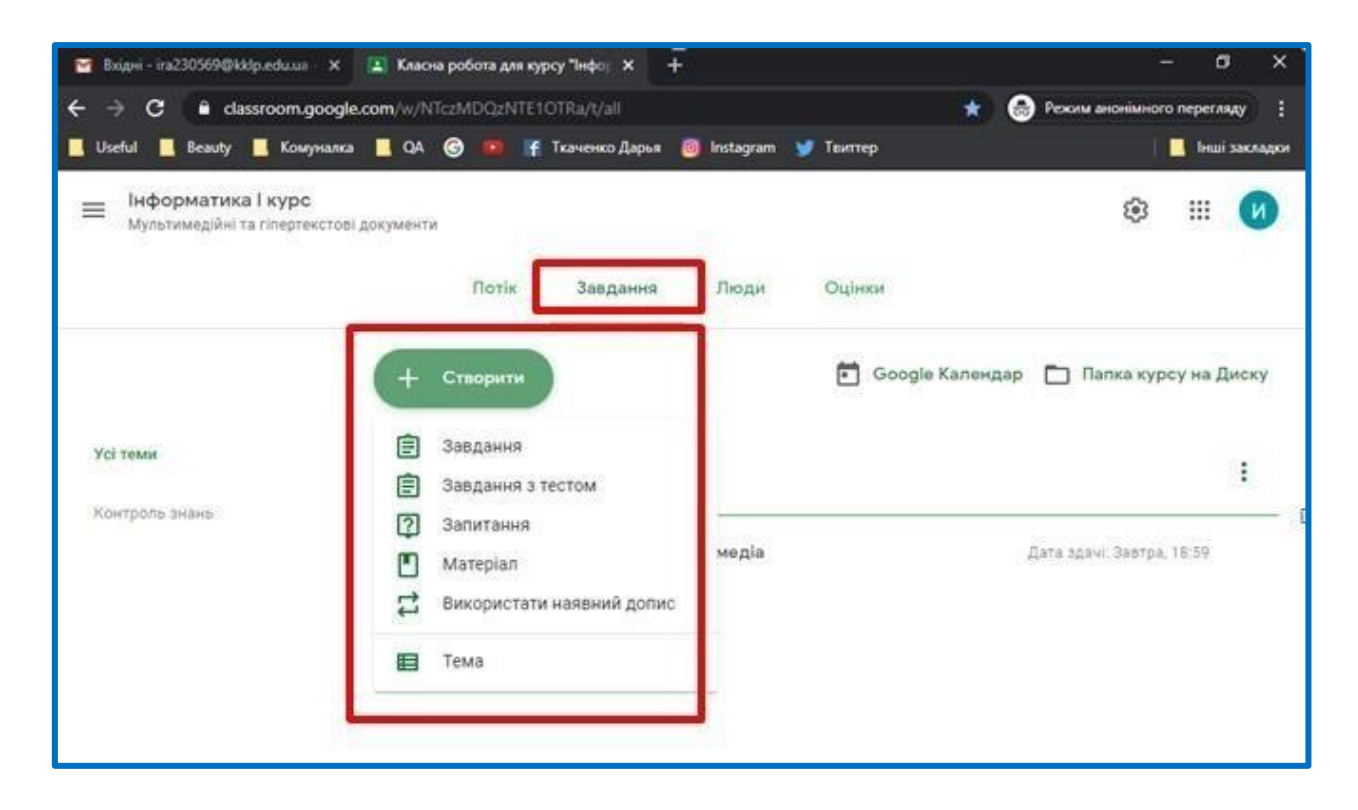

# До кожного доданого матеріалу можна застосувати такі дії:

- зробити текстовий опис;
- додати прикріплення (файли, посилання, відео з YouTube);
- встановити термін здачі;
- зазначити шкалу оцінювання;
- структурувати (переміщувати у різні папки);
- персоналізувати (відкривати доступ усім чи лише окремим студентам).

# **Засоби контролю освітнього процесу**

Все, що відбувається у межах курсу (інформація про нових учасників, додані завдання, виконання робіт студентами, залишені коментарі, розміщені об'яви та інше), миттєво відображається у новинах на кшталт стрічки соціальних мереж. Для того, щоб переглянути оновлення, потрібно відкрити вкладку «Потік».

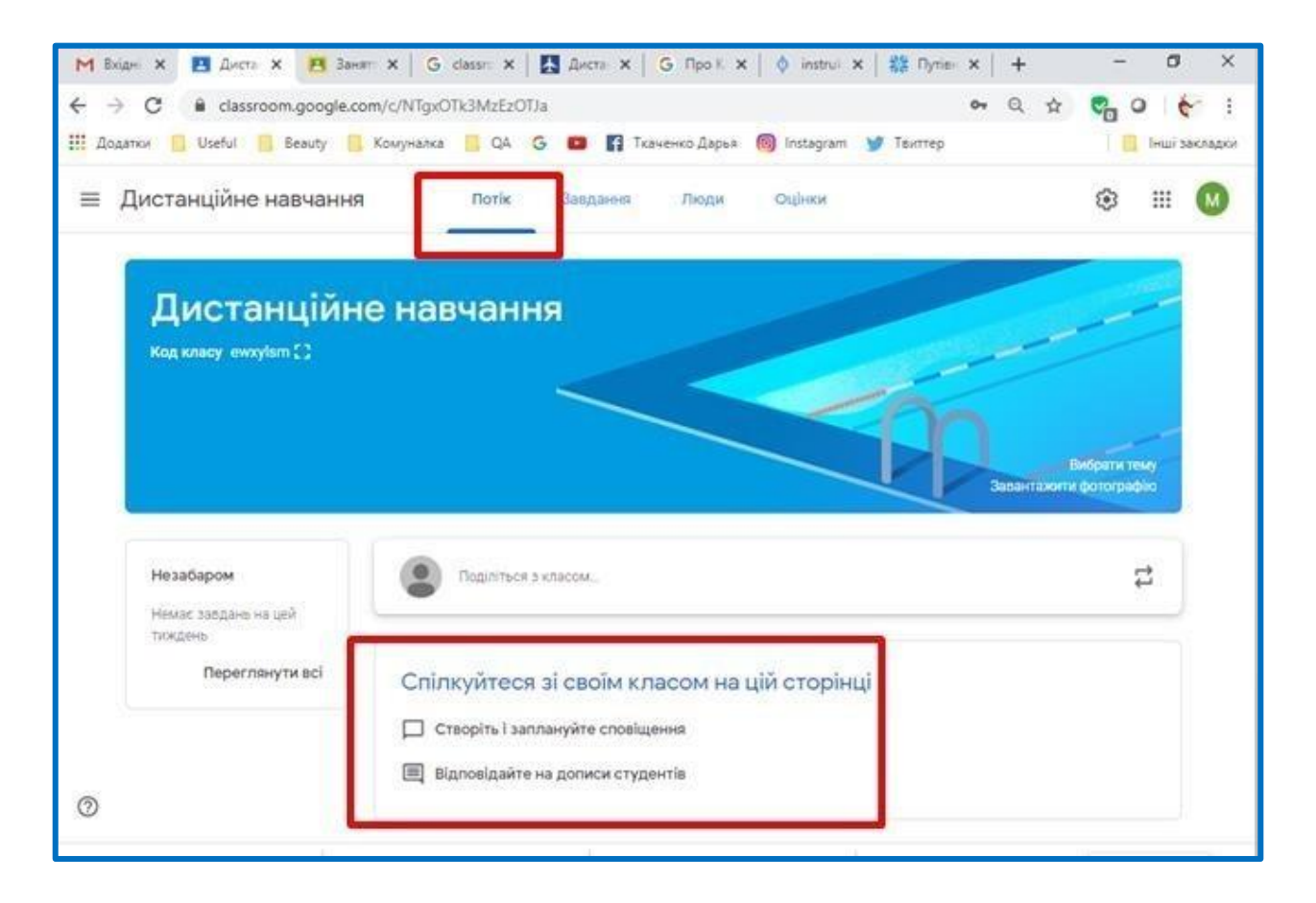

При додаванні завдань, для зручності контролю, можна вказувати дату і час їхньої здачі. Щоб не забути виконати завдання вчасно, у вікні «Незабаром» система автоматично нагадуватиме про справи у межах курсу, які необхідно виконати найближчого тижня (як викладачам, так і студентам).

Щоб переглянути, скільки студентів курсу виконали завдання та перевірити їхні роботи відкрийте вкладку «Завдання» та оберіть «Папка курсу» (відкриються файли з роботами студентів) або натисніть на посилання «Переглянути завдання» (відкриється опис завдання та звітність по виконанню студентами).

Звітність про успішність студентів можна переглянути у вкладці «Оцінки». У цій вкладці буде відображено, які завдання було виконано, успішність у межах курсу кожного окремого студента та середній бал групи.

Натиснувши на прізвище окремого студента, можна ознайомитись із сумарною звітною інформацію щодо його успішності – які завдання йому було призначено, що з цього він виконав і з яким результатом, а також переглянути файли з його роботами. При необхідності студенту можна повернути роботу на доопрацювання.

## **Студенти в Classroom**

Щоразу при додаванні нового завдання, студентам автоматично приходить повідомлення на електронну адресу. Також усі оновлення і коментарі інших учасників відображуються у стрічці новин у вкладці «Потік».

Після відкриття умов завдання перед студентом відкривається вікно, в якому він може додати коментар, виконати завдання, додати прикріплення, а також надати статус роботі (наприклад, відмітити як виконану). Усі створені студентами роботи автоматично відправляються викладачу, при цьому зберігаються на Google Диску як у викладача, так і в студента.

Усі призначені та виконані завдання, кожен студент може відслідковувати у календарі або на сторінці «Список справ». Це особливо зручно під час проектної роботи, коли кожний учасник команди має індивідуальне завдання.

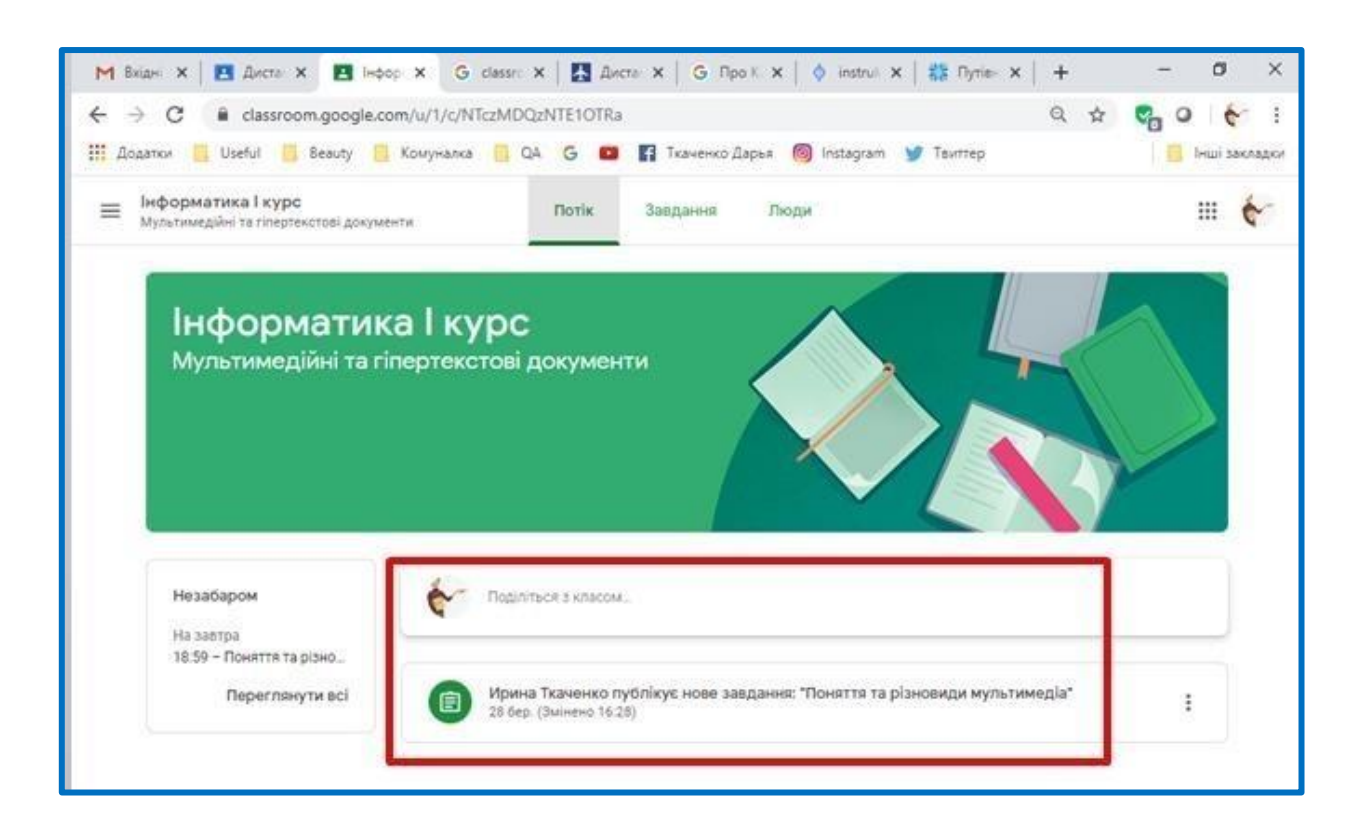

## **Комунікація в Classroom**

Завдяки поєднанню можливостей сервісу «Оголошення» і коментування завдань в Classroom, викладачі та студенти завжди підтримують зв'язок і слідкують за станом виконання (перевірки) кожного завдання.

Звіти для куратора групи та батьків. У Classroom є ще одна дуже корисна функція – можливість розсилки звітів кураторам/батькам студентів.

Батьки отримують запрошення на будь-яку існуючу електронну адресу і мають можливість щодня або щотижня отримувати звіт про невиконані або заплановані роботи й успіхи студента. За бажанням у будь-який момент батьки можуть відмовитись від отримання розсилки.

#### **Переваги користування**

Google Клас робить навчання більш продуктивним: він дозволяє зручно

публікувати і оцінювати завдання, організувати спільну роботу і ефективну взаємодію всіх учасників процесу. Створювати курси, роздавати завдання і коментувати роботи студентів - все це можна робити в одному сервісі.

Отже Google Classroom є зручною платформою для навчання, за допомогою якої систему освіти можна зробити максимально гнучкою, інтерактивною і персоналізованою.

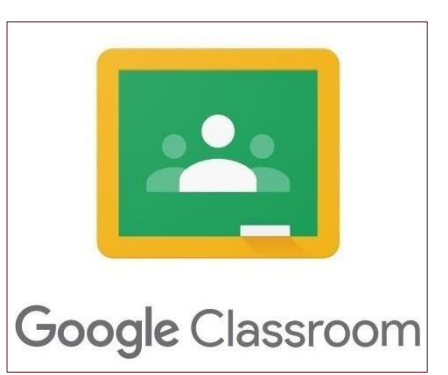

## **Джерела додаткової інформації**

- 1. Довідка Клас. [https://support.google.com/edu/classroom/?](https://support.google.com/edu/classroom/?hl=ru&ref_topic=6020278&visit_id=637212837535188186-2227584495&rd=1&topic=6020277) [hl=ru&ref\\_topic=6020278&visit\\_id=6 37212837535188186-](https://support.google.com/edu/classroom/?hl=ru&ref_topic=6020278&visit_id=637212837535188186-2227584495&rd=1&topic=6020277) [2227584495&rd=1#topic=6020277](https://support.google.com/edu/classroom/?hl=ru&ref_topic=6020278&visit_id=637212837535188186-2227584495&rd=1&topic=6020277)
- 2. Відео урок «Організація освітнього середовища засобами Google Classroom» (О.Стечкевич) [https://www.youtube.com/watch?](https://www.youtube.com/watch?v=FZpWz5W28Ew) [v=FZpWz5W28Ew](https://www.youtube.com/watch?v=FZpWz5W28Ew)
- 3. Відеоінструкція для викладачів по ClassRoom <https://www.youtube.com/watch?v=MfoZcAt7INQ>
- 4. Як створити Google (Гугл) клас Google Classroom <https://www.youtube.com/watch?v=XXl6PqBDqts>
- 5. Как провести урок в Google classroom на компьютере <https://www.youtube.com/watch?v=7M5UWOX8G80>
- 6. Як створити Google (Гугл) тестове завдання (контрольну)| Google (Гугл) Форма [https://www.youtube.com/watch?v=DG59axE\\_Tpo](https://www.youtube.com/watch?v=DG59axE_Tpo)
- 7. Як працювати в Classroom. Частина 1. Реєстрація і підключення учнів <https://www.youtube.com/watch?v=ZvjRqnujDc8>
- 8. Як працювати в Classroom. Частина 2. Як розмістити завдання <https://www.youtube.com/watch?v=2u27BcLI1PY>
- 9. Як працювати в Classroom. Частина 3. Як перевірити роботи учнів [https://](https://www.youtube.com/watch?v=8AEf4MlzHRU) [www.youtube.com/watch?v=8AEf4MlzHRU](https://www.youtube.com/watch?v=8AEf4MlzHRU)